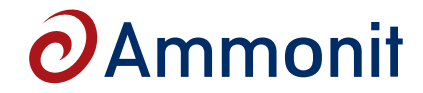

# **Modem UMTS / GPS PHS8-P M76400 / M71400**

**Order-No: M76400 - UMTS/HSPA/GSM/GPRS/EDGE and GPS system with modem and omni-directional antenna M71400 - Modem** 

- **Five Band UMTS/HSPA: 850/800, 900, 1900 and 2100 MHz**
- **Quad-Band GSM/GPRS/EDGE: 850, 900, 1800, 1900 MHz**
- **GPS**
- **SMS**
- **USB 2.0 high speed interface**

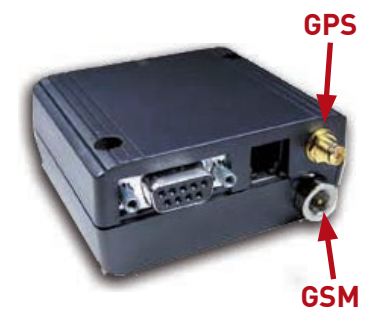

The modem provides worldwide coverage and reliability even while roaming across different wireless network technologies. Two antenna pads enable diversity support allowing PHS8 to provide improved dataspeeds even under fluctuating 3G network conditions.

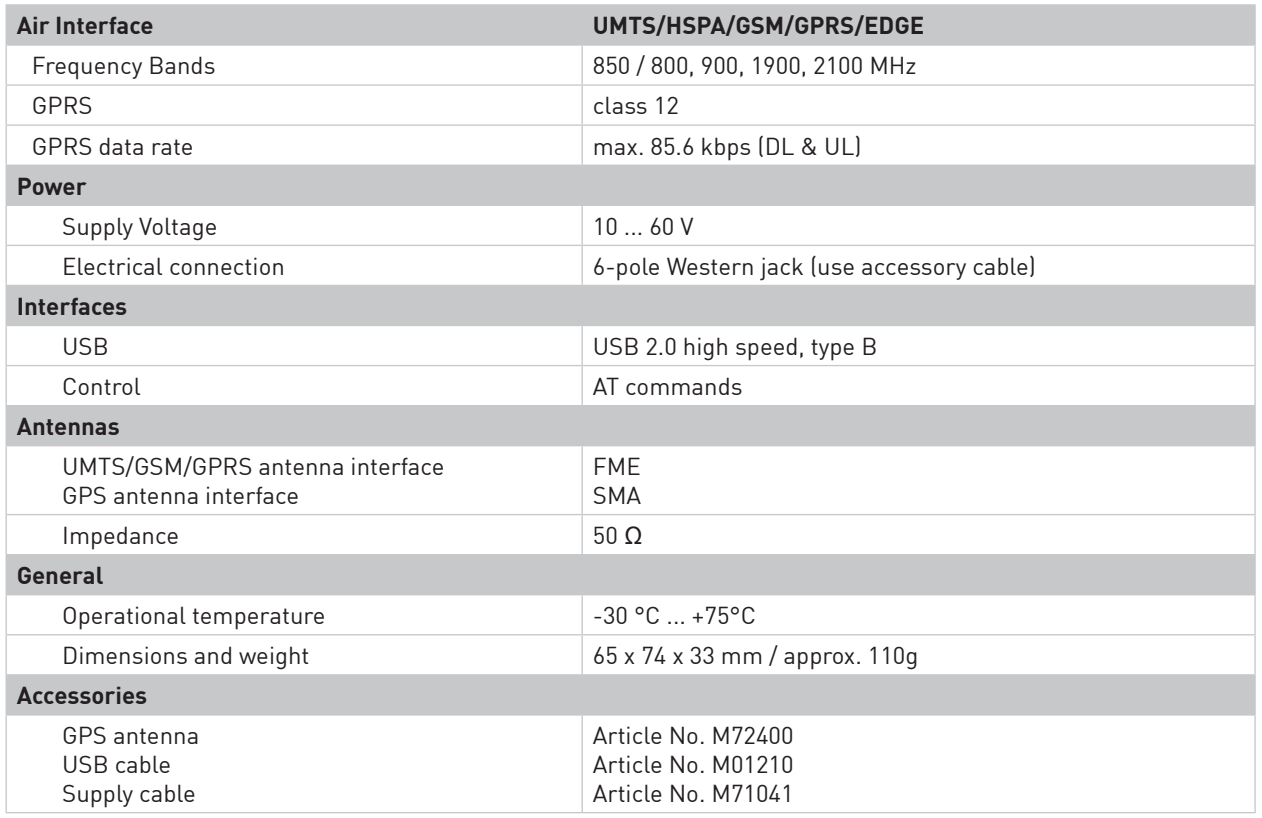

**Ammonit** Measurement GmbH

Wrangelstrasse 100, D-10997 Berlin, Germany T: +49 30 6003188-0, E: info@ammonit.com

page 1/3

measuring wind and solar power www.ammonit.com

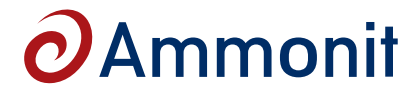

# **Modem UMTS / GPS PHS8-P M76400 / M71400**

## **PIN assignment of power supply jack**

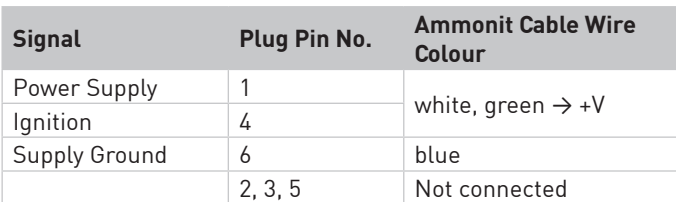

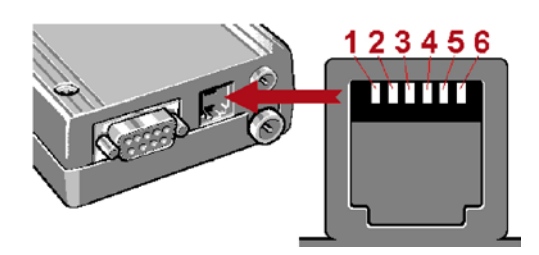

Please note: Ammonit offers directional and Yagi antennas as accessories.

## **LED status information**

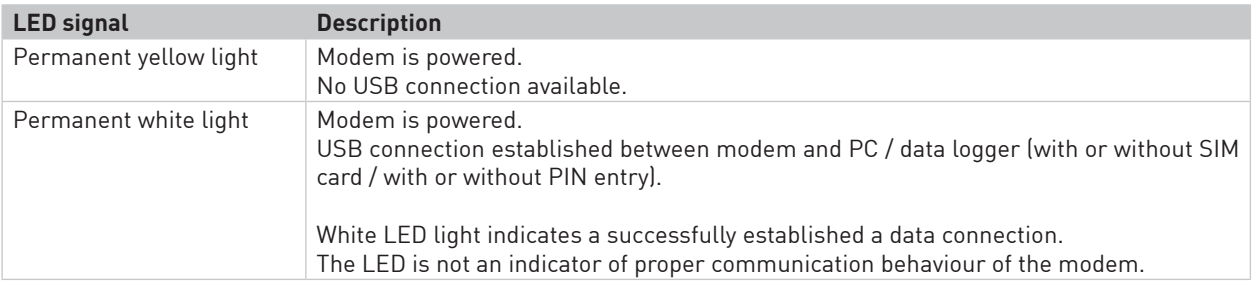

page 2/3

# $\boldsymbol{\partial}$ Ammonit

# **Modem UMTS / GPS PHS8-P M76400 / M71400**

 $= 0$ 

### **Configuration of frequency bands**

The PHS8-P modem is a five band programmable gateway supporting 850 / 900 / 1800 / 1900 / 2100 MHz. If the modem has been purchased separately, it might be configured for working properly with Meteo-40.

> Device Manager File Action View

**4** PC\_W7\_02

 $\frac{1}{2}$  PC\_WT\_02<br>  $\frac{1}{2}$  Display adapter<br>  $\frac{1}{2}$  Display adapter<br>  $\frac{1}{2}$  DVD/CD-ROM drives<br>  $\frac{1}{2}$  Display adapter<br>  $\frac{1}{2}$  HEL 1394 Bus host controller<br>  $\frac{1}{2}$  HEL 1394 Bus host controller<br>  $\frac{1}{2}$  H

Mice and other pointing devices Network adapter

Keyboards

**Check Code** 

**D<sub>R</sub>** PHS

In order to check the configuration of the frequency bands, connect the modem directly to your computer via USB. If you are using a Windows™ PC and the modem is not displayed in the *Device Manager* under *Modems*, you require a driver file, which can be downloaded from our website (http://www.ammonit.com/) in the support section. On Linux™, in general no driver file needs to be installed.

After installing the driver files, the *Cinterion USB Modem* should be displayed under *Ports (COM & LPT)* in the *Device Manager*. Disconnect the modem from your PC. After connecting the modem again, further *COM* ports are used by the modem.

Open a standard terminal program like *PuTTY* (http://www.putty.org/). Enter the COM port number from the *Cinterion PH8 HSPA USB Com Port* as *Serial line* and change *Parity* and *Flow control* to *None*. Open the PuTTY command window.

For listing the configuration enter: **at^sdport?**

Default setting of the modem should be: **at^sdport=6**

To work properly with Meteo-40, all interfaces have to be available, enter: **at^sdport=3**

Press *Enter* to finish the configuration. Restart the modem.

### **Testing GPS**

Open a second PuTTY command window and connect the COM port number of the *Cinterion PH8 HSPA USB NMEA Com Port*. Go to the PuTTY command window of the *Cinterion PH8 HSPA USB Com Port* and enter: **at^sgpsc="Engine",1**

In the PuTTY command window of the *Cinterion PH8 HSPA USB Com Port* the GPS data is listed.

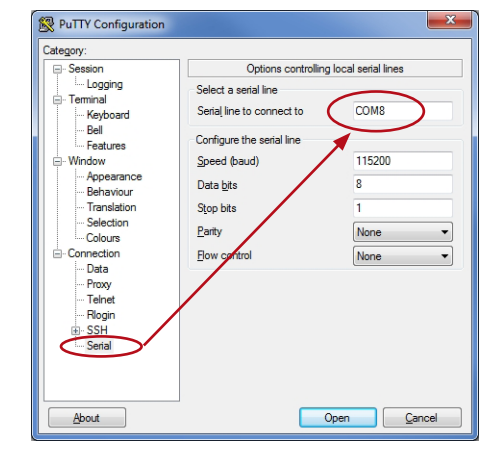

page 3/3 Last Modification: 28 October 2016

**Ammonit** Measurement GmbH

Wrangelstrasse 100, D-10997 Berlin, Germany T: +49 30 6003188-0, E: info@ammonit.com

measuring wind and solar power www.ammonit.com

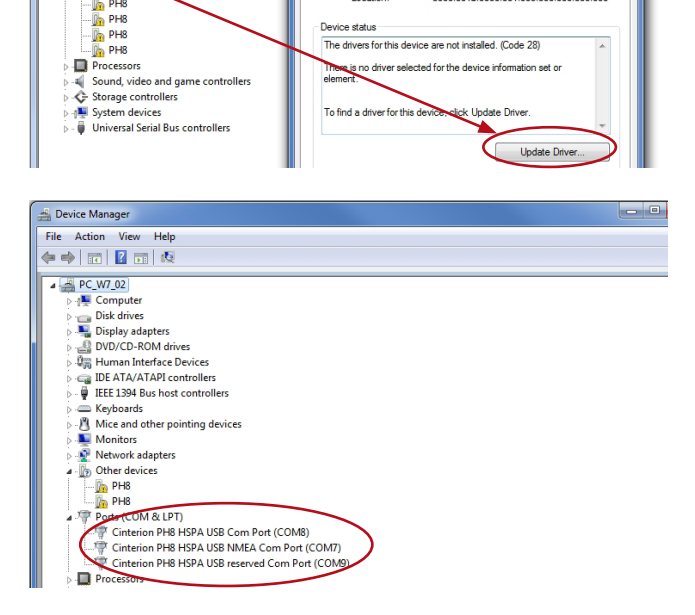

PH8 Properties General Driver Det

 $\frac{1}{2}$  PH8

Device type

Manufacturer

Location

Other device

0000.001a.0000.001.005.000.000.000.00

Unknown